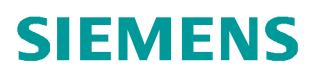

常问问题  **9** 月**/2007** 年

# SINAMICS S120 与 S7 200 及 HMI 的通讯 SINAMICS S120 STARTER, S7 200, HMI, 通讯

**http://support.automation.siemens.com/CN/view/84136150**

Copyright ⊚ Siemens<br>AG Copyright year<br>All rights reserved

# 目录

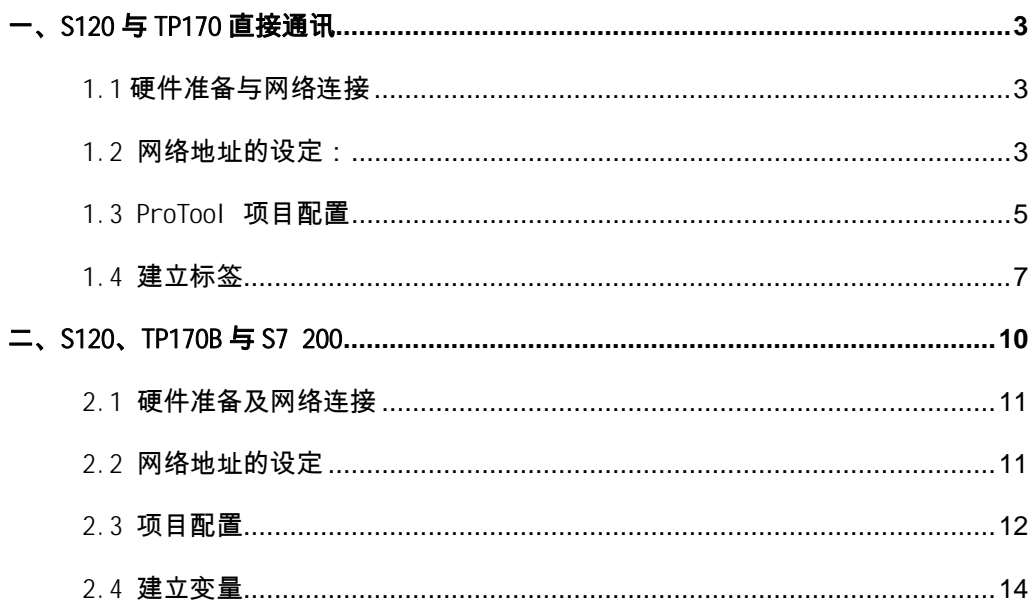

#### <span id="page-2-3"></span><span id="page-2-0"></span>一、S120 与 TP170 直接通讯

HMI 可以与 SINAMICS S120 直接连接, 以修改目标位置、运行速度、加/减速度等参数, 也可用于模拟开关量信号控制起停等操作而无需 PLC 等其他控制器。

本章以 TP170B 为例。

#### <span id="page-2-1"></span>1.1 硬件准备与网络连接

- 一台插有 CP5511 或 CP5512 的计算机(装有 SIMATIC S7 V5.3.3.1 以上、SCOUT V4.0 或 STARTER V4.0、ProTool/Protool CS V6.0+SP2、ProTool/Pro RT V6.0+SP2)
- 一台 SINAMICS S120(本实验中使用 AC/AC 装置,包含:控制模块 CU310 DP,功率 模块 PM340、一台带 DRIVE-CLIQ 及增量编码器的电机、用于 TP170B 的直流 24V 电 源)、一个 HMI ( TP170B )

通过 ProfiBus 电缆连接 TP170B 的 1FB1(DP)口, S120 的 DP 口及 PC 的 CP5512 (在 这种应用中 HMI 为二类主站)

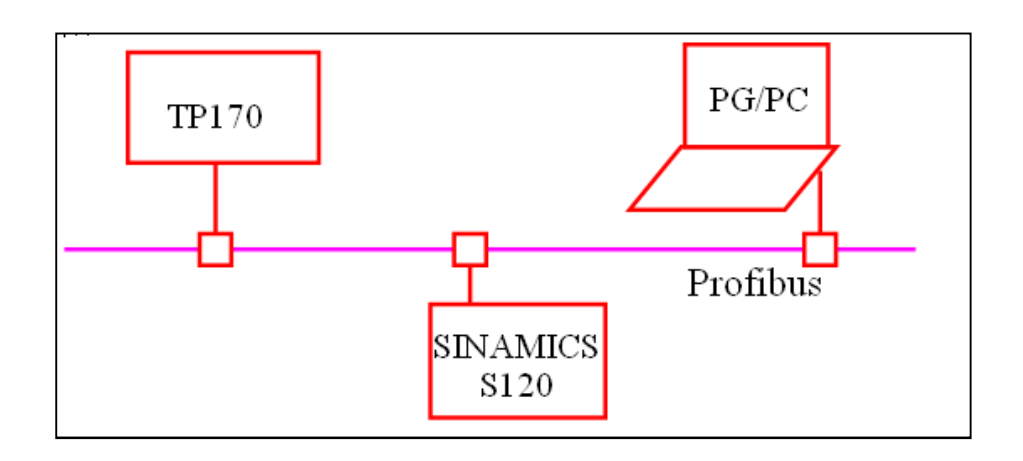

#### <span id="page-2-2"></span>1.2 网络地址的设定:

1.2.1 SINAMICS S120 DP 地址设定有两种方式:

· 当使用 DP 地址开关设置时,按照二进制编码组合方式:地址开关拨到上部为 ON,向下为 OFF,开关的排序从左至右 0、1、2……,则对应的 DP 地址相应为

Copyright © Siemens<br>AG Copyright year<br>All rights reserved Copyright ã Siemens AG Copyright year All rights reserved Copyright ⊚ Siemens<br>AG Copyright year<br>All rights reserved Copyright ã Siemens AG Copyright year All rights reserved

2º、2<sup>'</sup>、2<sup>2</sup>……例如:开关 0, 2 和 5 都置 0N,则相应的 DP 地址为 2<sup>0</sup>+2<sup>2</sup>+2<sup>5</sup> =  $1+4+32 = 37$ 

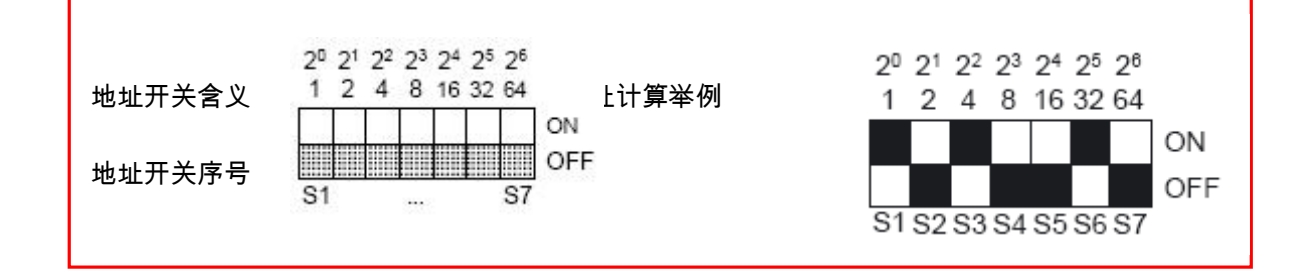

- · DP 地址开关的设定值优先。但当 DP 地址开关全部置于 ON 或 OFF 时,参数 P918 的值决定该 CU 的 DP 地址。
- · 设定好后的地址即为以后在硬件网络配置中使用的地址。
- · 不论使用那种方式设定 DP 地址,每次修改后需断电 再上电才有效
- 1.2.2 PG/PC 的设置:

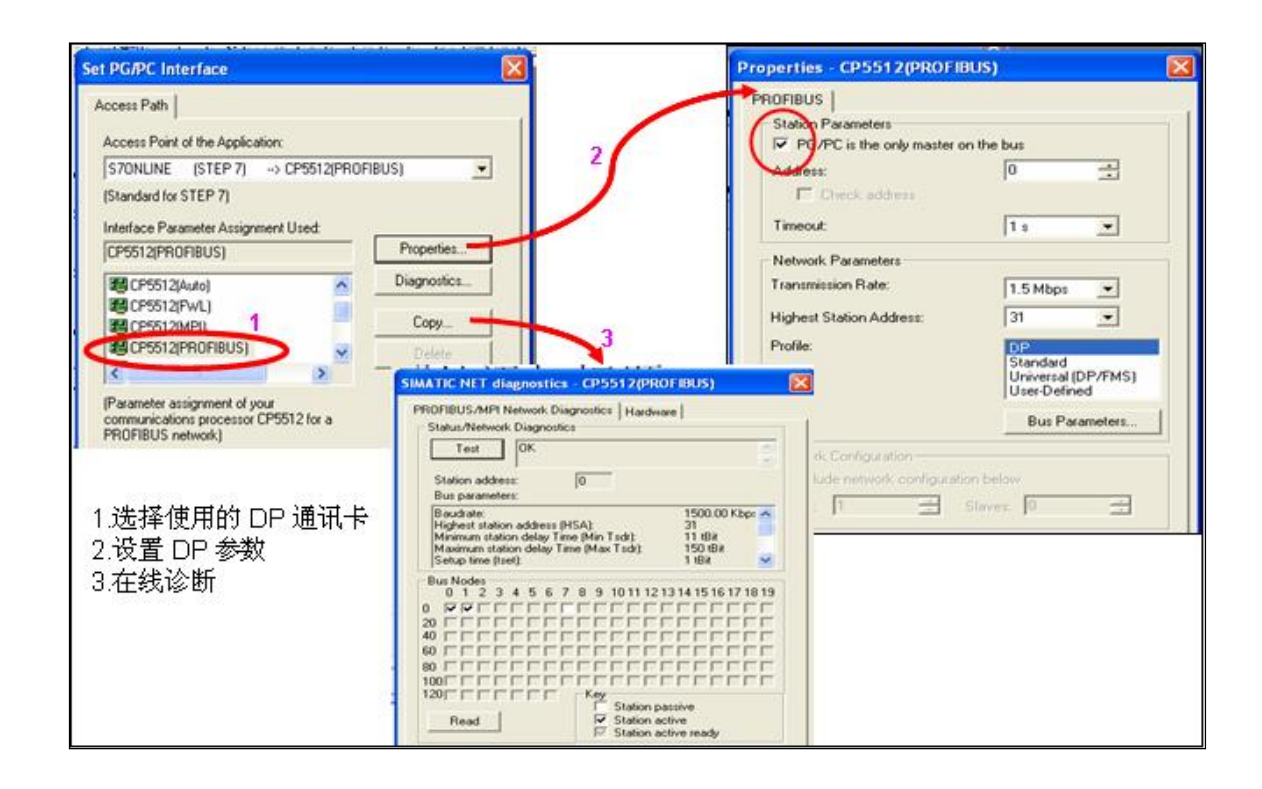

1.2.3 TP170B 的地址在硬件网络配置中设定,通过下装完成

## <span id="page-4-0"></span>1.3 ProTool 项目配置

Copyright ã Siemens AG Copyright year All rights reserved

Copyright ⊚ Siemens<br>AG Copyright year<br>All rights reserved

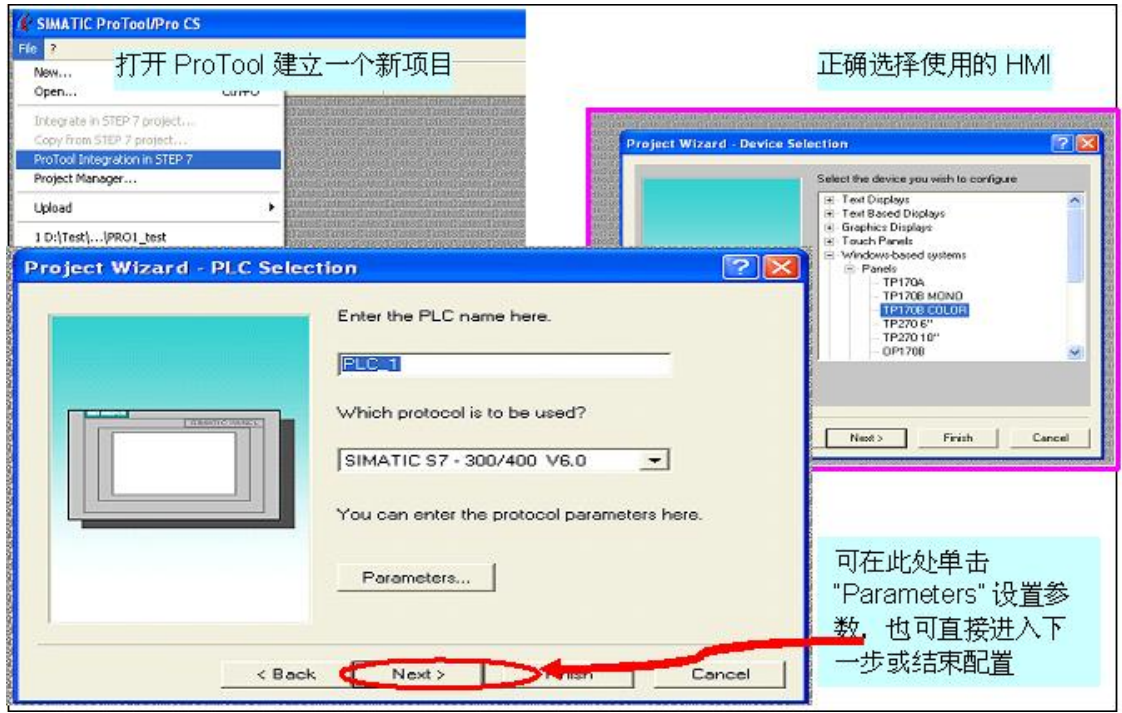

#### 参数设置如下:

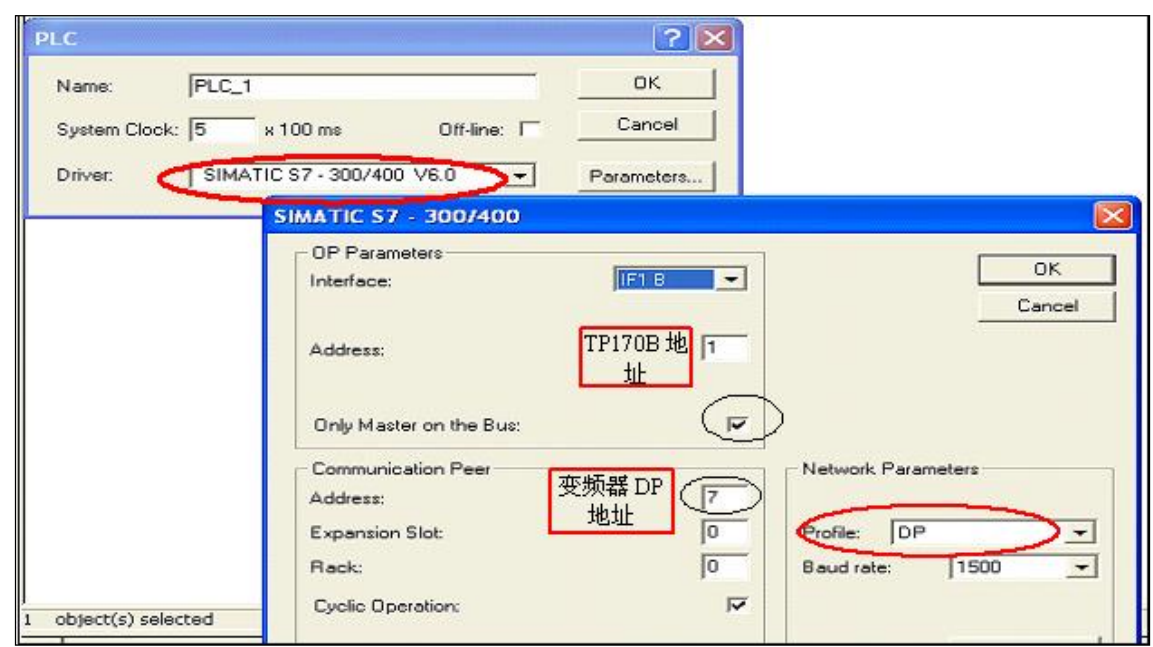

#### 配置时必须注意:

- 0. "Driver" 必须选为 "SIMATIC S7 300/400 V6.0"
- 1. Interface 为 1F1B
- 2. Only Master on the Bus
- 3. 驱动器的参数配置 时Communication Peer中地址(Address ) 为变频器 DP 地址
- 4. 不必考虑槽号 (Slot) 和机架号 (Rack), 设为 0 即可
- 5. 网络的配置 ( Network Parameters )中 Profile 设为 DP
- 6. PG/PC的配置按照正常 Profibus DP 的配置,与屏使用相同的波特率、二者地址不能相 互冲突

#### 项目下载

项目下载到 HMI 需校核下载端口,本例中使用 TP170B 的 DP 口,因此需设置如下:

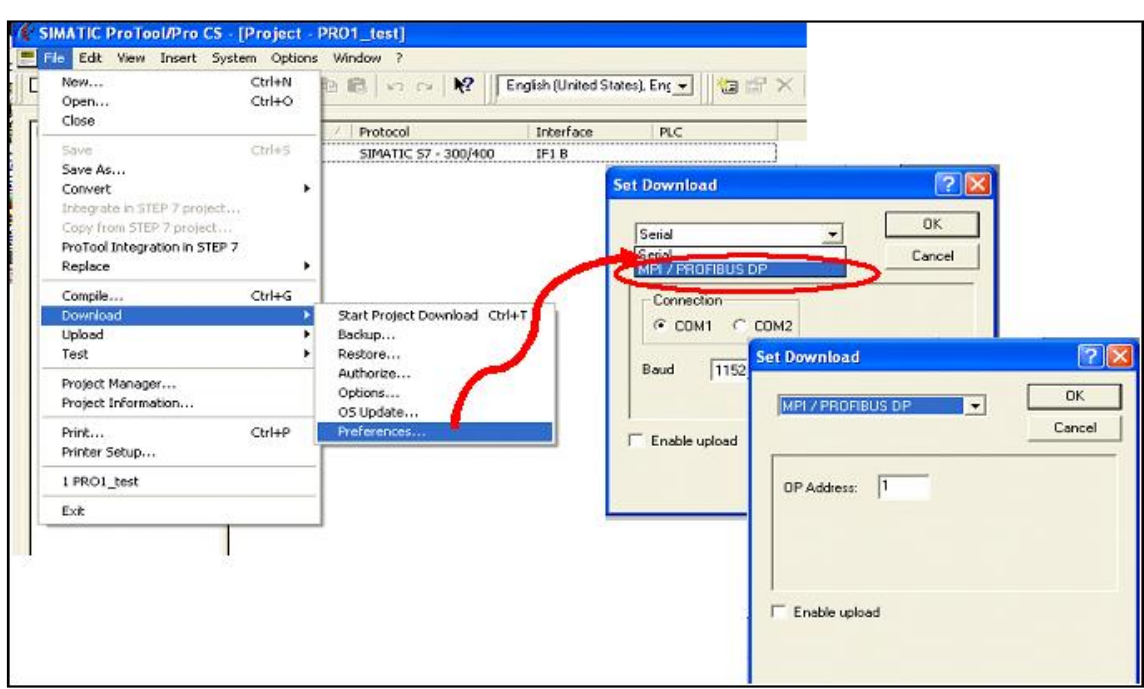

### <span id="page-6-0"></span>1.4 建立标签

建立标签,指针指向 S120 的参数

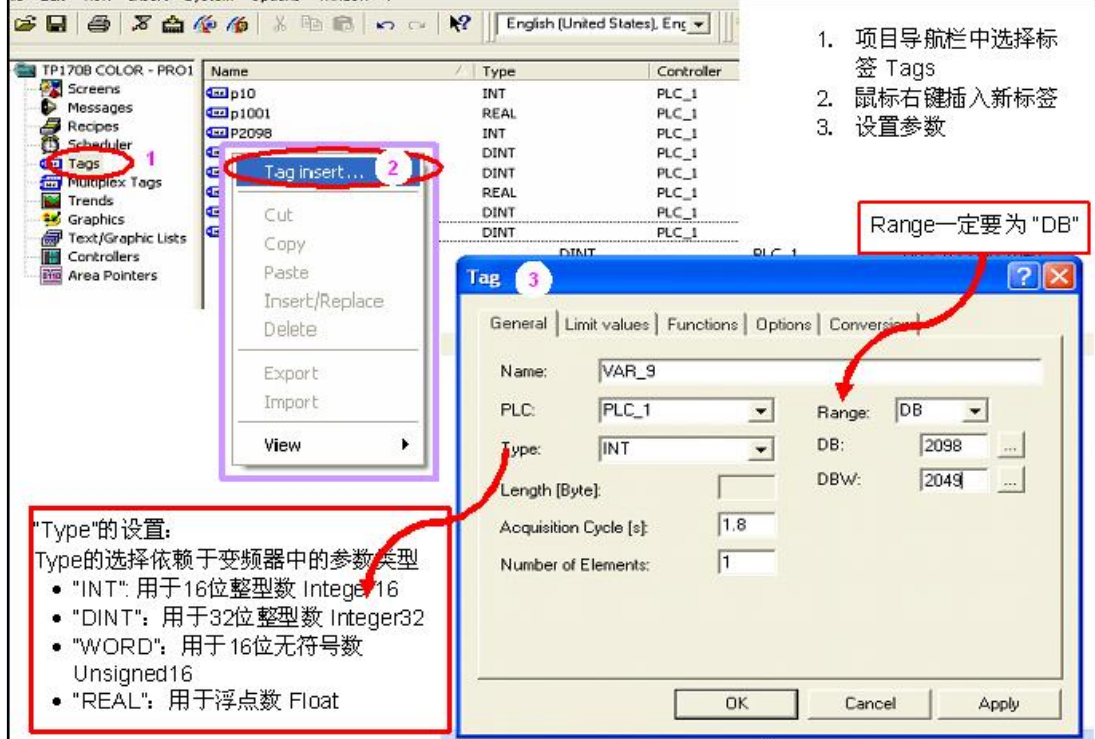

DB / DBW 设置规则如下:

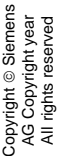

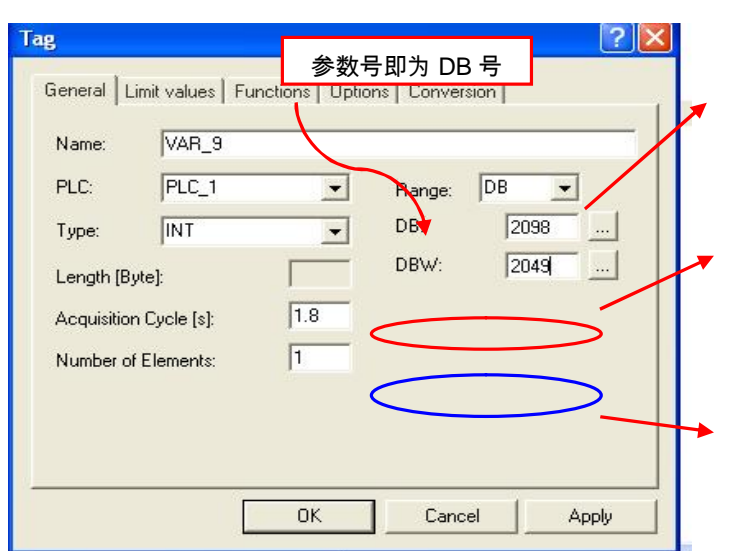

HMI与变频器直接连接时Range 应为 "DB"

数据块号即为参数号:如DB 2098 即代 表参数P2098

DBB、DBW、DBD为16位十进制数代 表该参数的总索引号。

总索引号定义如下:

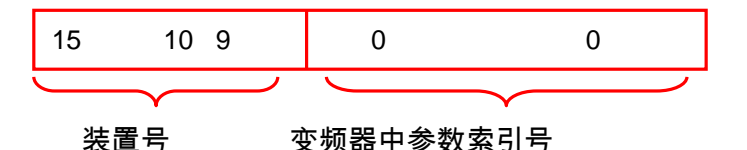

位 0 – 9: 参数索引号

位 10 - 15:装置号(如下述)

装置号的定义:

在 SINAMICS 系列中,驱动组(Drive Group)中的每个控制元件都称为"Object (控制对

#### 象)"如下图中驱动组"MM2"下的

- · "CU\_008" 如 CU320 等
- "Infeeds" 如 BLM, SLM, ALM 等
- "Input/output component" 如 TM31 等

8

Copyright © Siemens<br>AG Copyright year<br>All rights reserved Copyright ã Siemens AG Copyright year All rights reserved · "Drives" 下的 "SERVO\_02" 、" SERVO\_03" 、" SERVO\_04" 等都称为控制

对象。

#### 他们在该驱动组中的代号就是 "装置号"

查看装置号需在 SARTARTER 项目导航栏中选择驱动器,双击 Configuration,如下图所示

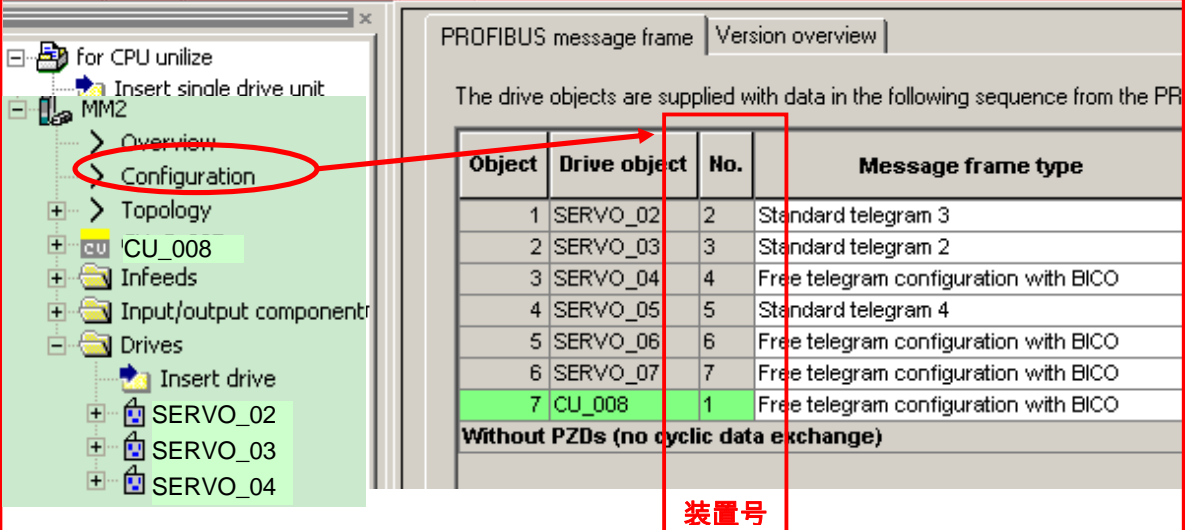

设定举例:

本例中若需要通过 HMI 修改参数 P2098.1

CU的装置号为 1 (000001)、 SERVO\_04 装置号为 4(000100)

#### **▷ 对 CU 的 P2098.1**

DB = 2098

 $DBW = 2^{10} + 1 = 1024 \times 1 + 1 = 1025$ 

#### **▷ 对 Servo 的 P2098设置如下**

DB = 2098

DBW =  $2^{12}+1$  =1024\*4 + 1 = 4097

Copyright © Siemens<br>AG Copyright year<br>All rights reserved Copyright ã Siemens AG Copyright year All rights reserved

简言之:DBW = 1024\*装置号 + 参数索引号

建立标签后即可定义标签功能,编辑画面

· 变频器无需特殊的参数设定

<span id="page-9-0"></span>二、S120、TP170B 与 S7 200

本章主要介绍如何借助 PROFIBUS Profile 来实现 S7-200、HMI、与 SINAMICS S120 之 间的数据交换,借助 S7-200、TP170B 来控制 S120 的速度给定、读写参数、进行简单的逻辑 及算术运算等。

# S7 200 不能与 SINAMICS S120 直接通讯,两者之间通过要 HMI 来建立联系。因此, S7 200 的各变量也要在 ProTool 或 WinCC Flexible 中以变量(Tag)的形式定义。

网络配置如下:

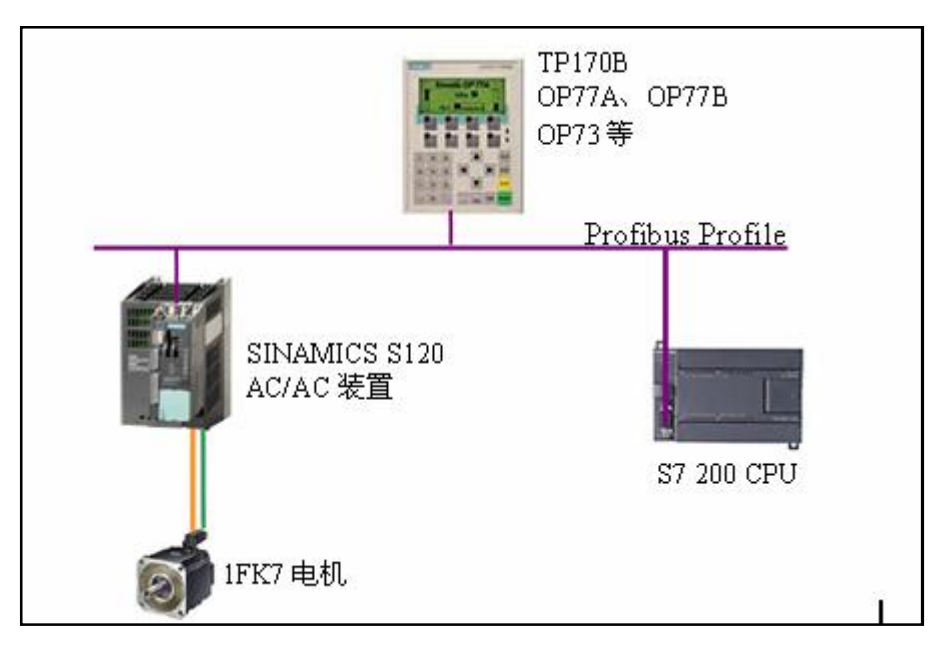

DP 电缆 从 SINAMICS S120 的 DP 口连接至 TP170B 的 1FB1(DP)口,至 S7 200 的 Port 0 口;与 PG/PC 的 CP5512 连接。

#### <span id="page-10-0"></span>2.1 硬件准备及网络连接

· 一台插有 CP5511 或 CP5512 的计算机(装有 SIMATIC S7 V5.3.3.1 以上、SCOUT V4.0 或 STARTER V4.0、MircoWin V4.0 、ProTool/Protool CS V6.0+SP2、

ProTool/Pro RT V6.0+SP2 或 WinCC Flexible )

一台 SINAMICS S120 AC/AC 装置 (包含:控制模块 CU310 DP, 功率模块 PM340、一台 带 DRIVE-CLIQ 及增量编码器的电机)

- · 一个可以做二类主站的 HMI (TP170B )、 用于 TP170B 的 SITOP 电源
- · S7200 CPU(这种配置方式对 S7 200 CPU 的要求并不高,任意一台带有 Port 0 口的 CPU 即可。本例使用 CPU222)

#### <span id="page-10-1"></span>2.2 网络地址的设定

- · SINAMICS S120 DP 地址的设定请参照上文
- · SINAMICS S120 与 HMI 的配置参照上文,所不同的是此时通讯的波特率受 S7 200 PPI 口的限制最大只能为 187.5Kbits。
- · S7 200 的地址和波特率的设定:

一个新出厂的 CPU,它的所有的通信口的速率都是 9.6K。

CPU 通信口的速率只能在 S7-200 项目文件中的"系统块"中设置

新的通信速率在系统块下载到 CPU 中后才起作用

CPU 通信口属性设置如下图所示:

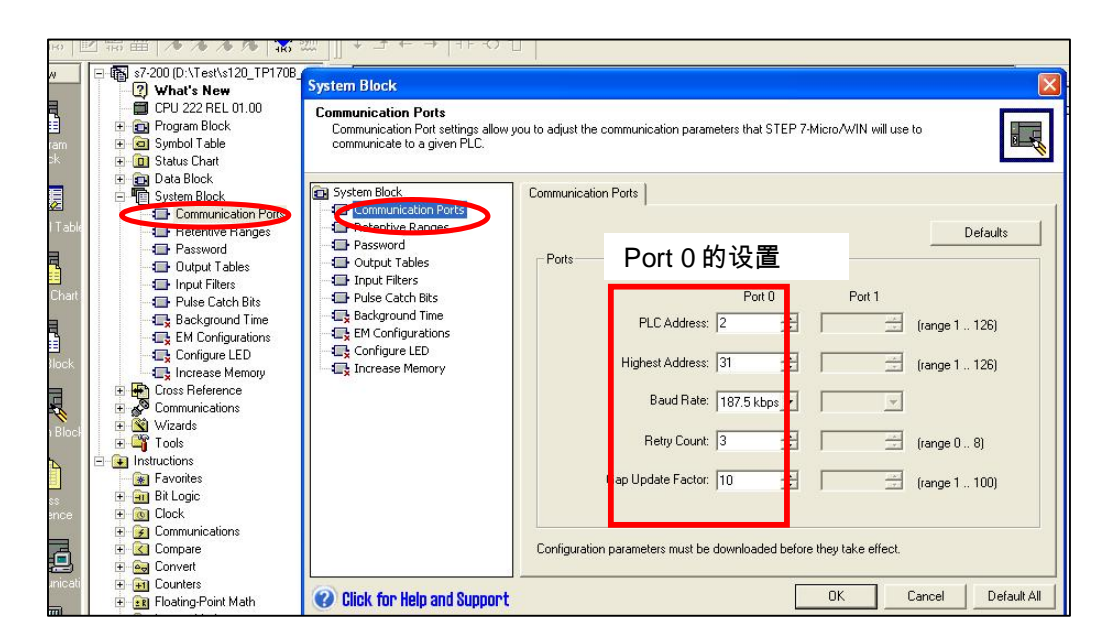

通信电缆的通信速率: 目前 Si emens 提供两种串口编程电缆, 统称为 PC/PPI 电

缆:

Copyright ã Siemens AG Copyright year All rights reserved

Copyright ⊚ Siemens<br>AG Copyright year<br>All rights reserved

RS232/PPI 电缆(6ES7 901-3CB30-0XA0)

USB/PPI 电缆 (6ES7 901-3DB30-0XA0)

- Ø 如果使用 RS232/PPI 电缆其 DIP 开关 5 设置为"1"而其它开关设置为"0" 其波 特率可自适应,最高波特率可达 187.5K
- ▶ USB/PPI 电缆不需要设置
- Ø 老版本的电缆需要按照电缆上的标记设置 DIP 开关。
- · 由 Micro/WIN 决定的 PC 机通信口(RS232 口)的通信速率

这个速率实际上是去配合编程电缆使用的,在 Micro/WIN 软件中打开 Set PG/PC 界面,设置 PC 的通讯速率。若使用 USB/PPI 电缆,不需指定速率。

#### <span id="page-11-0"></span>2.3 项目配置

此时只相当于在上述项目上加上一个 controller ( S7 200 ),为此在 ProTool 中插入一个 新的 Controller 命名为"S7\_200"其属性设置如下:

- · "Driver "须为 SIMATIC S7 200 V6.0
- · Interface 为 1F1B
- · Only Master on the Bus
- · S7 200 的参数配置 时 Communication Peer 中地址(Address ) 为使用 PPI 电

缆设定的地址

· 网络的配置 ( Network Parameters )中 Profile 设为 DP、波特率为 187.5

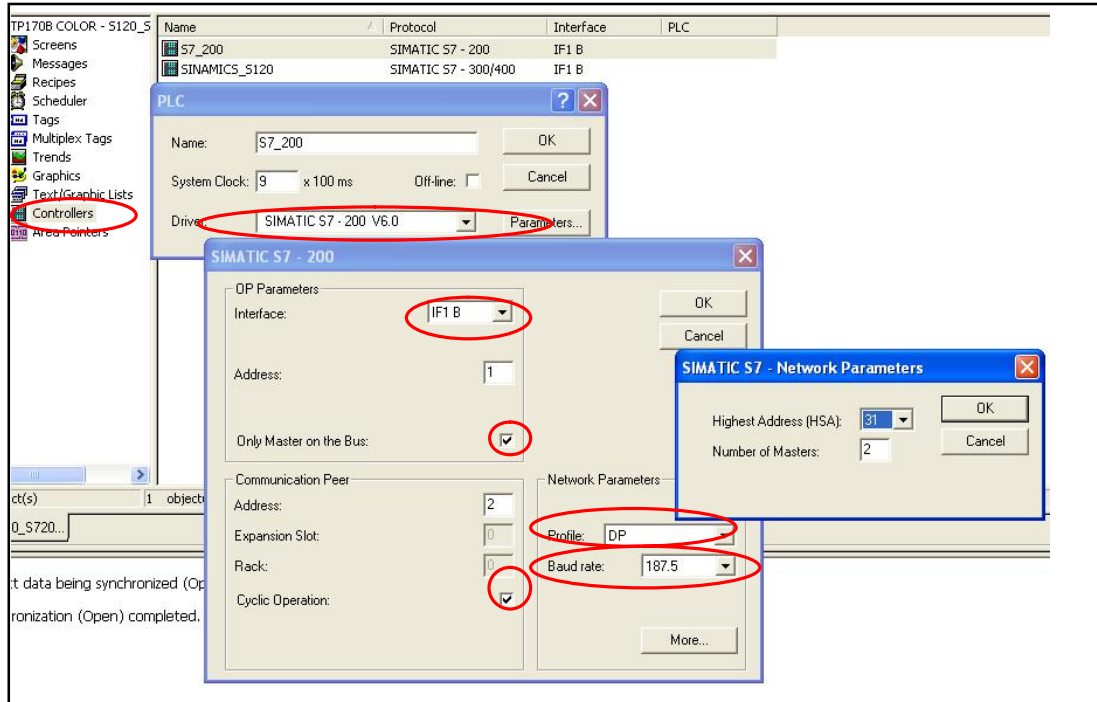

配置好后建立连接:本例中 Address1 为 TP170B、Address2 为 CPU222、Addres7 为 S120

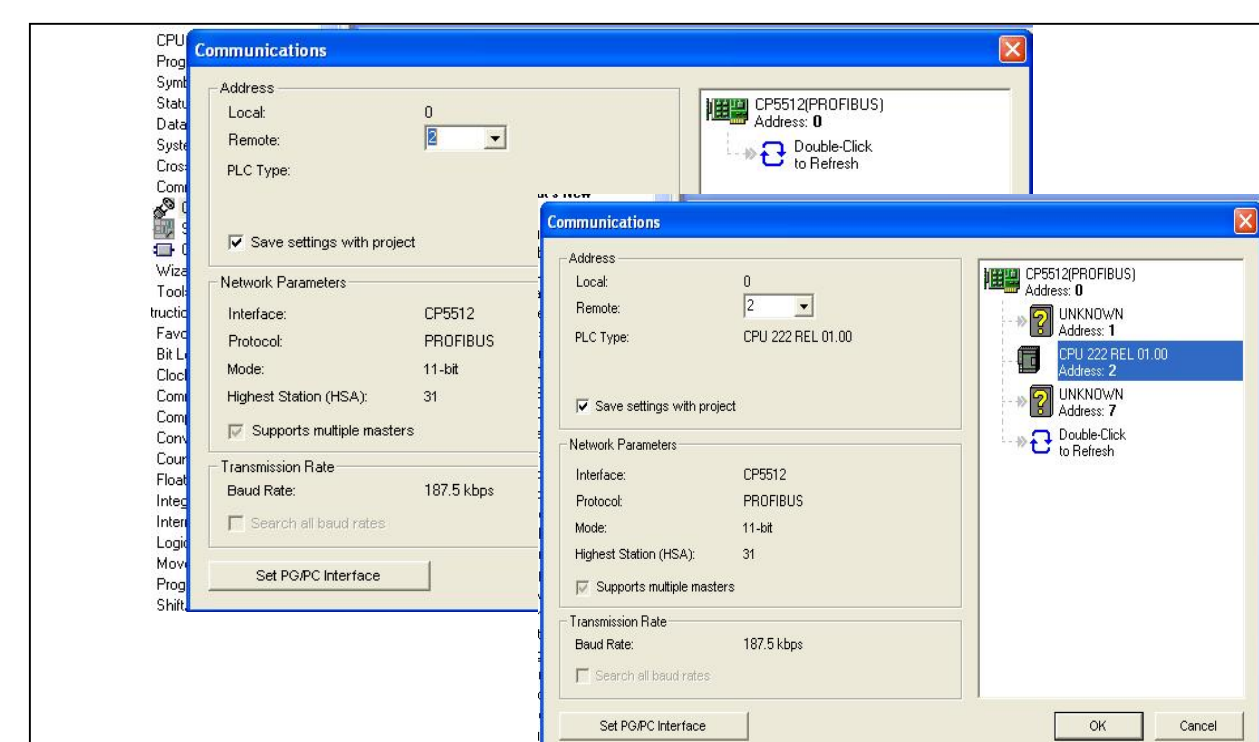

# <span id="page-13-0"></span>2.4 建立变量

Copyright ã Siemens AG Copyright year All rights reserved

Copyright ⊚ Siemens<br>AG Copyright year<br>All rights reserved

在新建变量表"PLC"中选择该变量源,本例中有两种变量源:S7 200 或 SINAMICS S120。

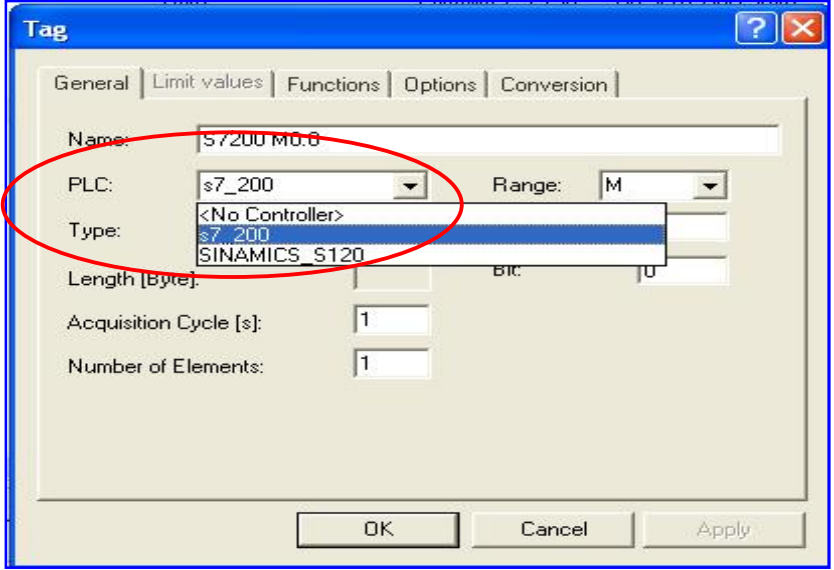

SINAMICS S120 的变量及参数设定请参照上文,其中 DB 及 DBW 等为变频器的参数号及索引

号。

S7 200 的变量及参数设定与程序中使用的变量一致。

例如下面一段计算速度设定值的程序,变量 VD16 为经过计算后的速度设定值,需要通过一 个确认键"Enter"将该值通过 HMI 传送给 S120 SERVO\_02 的固定给定值 P2900.0。

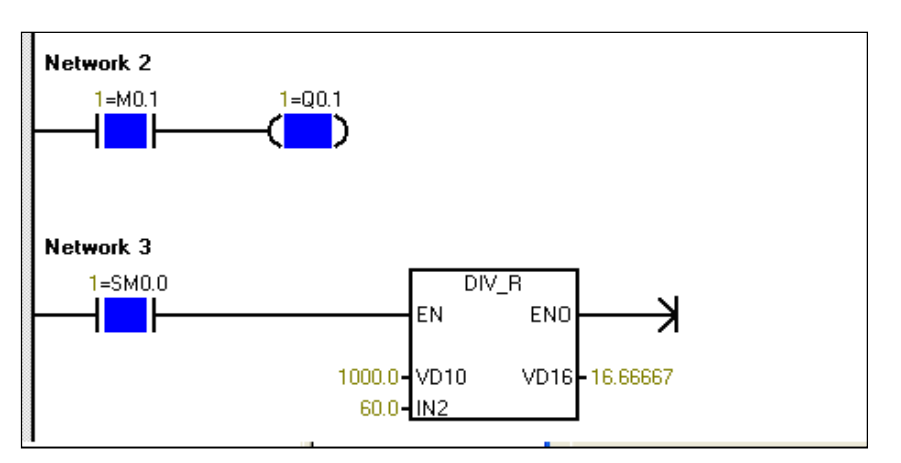

Ø 首先在 MircoWin 中编制程序

Copyright ã Siemens AG Copyright year All rights reserved

Copyright ⊚ Siemens<br>AG Copyright year<br>All rights reserved

Ø 按照上述方法在 Protool 中为 SERVO\_02 建立标签 P2900

DB = 2900

 $DBW = 1024 \times 2 + 0 = 2048$ 

Ø 在 Protool 中为 S7 200 建立标签 VD 16

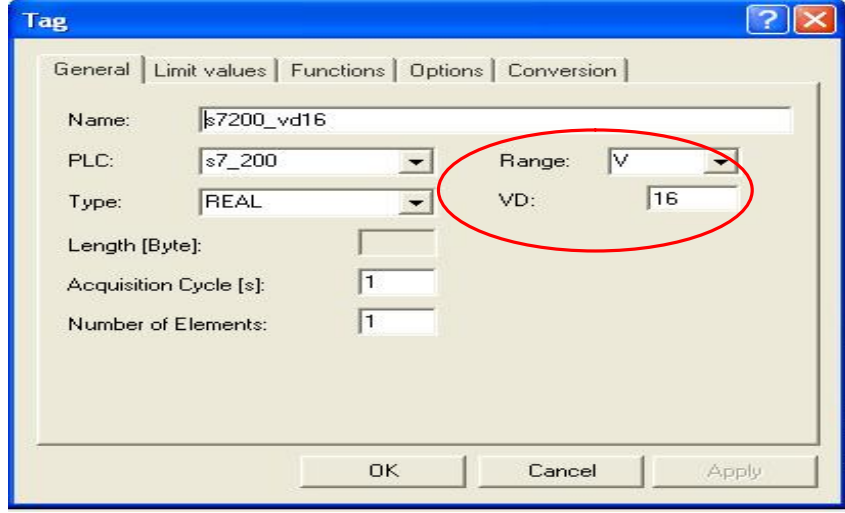

在画面中添加确认键"Enter",当该按键按下时功能为 "Set\_value" 其函数关系为: Y=X

Y:标签 P2900 (变频器中 P2900)

# Copyright © Siemens<br>AG Copyright year<br>All rights reserved Copyright ã Siemens AG Copyright year All rights reserved

#### X:标签 VD16(S7 200中 VD16的值)

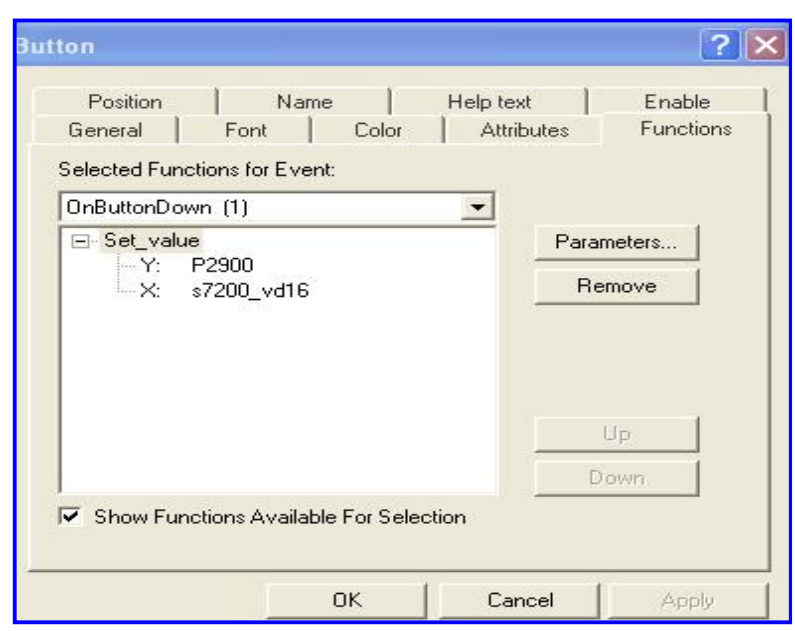

这样当该按键按下时 SEVO\_02 中 P2900 的值即等于 S7 200 中 VD16 的值

变频器中无须特殊的参数设置。